wiki - https://wiki.nuvolaitalsoft.it/

## **Entra nell'ambiente**

## **Inserimento Credenziali**

- 1. Aprire il browser predefinito per l'accesso, di solito cliccando sull'icona di Firefox o Chrome predisposta dal CED.
- 2. Si visualizza la pagina del primo accesso con il cursore posizionato sul campo **Nome Utente**.
- 3. Inserire il proprio nome utente, secondo le regole definite dal CED, e passare al campo successivo con il tasto invio o tabulazione.
- 4. Inserire la propria password nel campo **Password**.
- 5. Cliccare il bottone **Entra** per accedere.

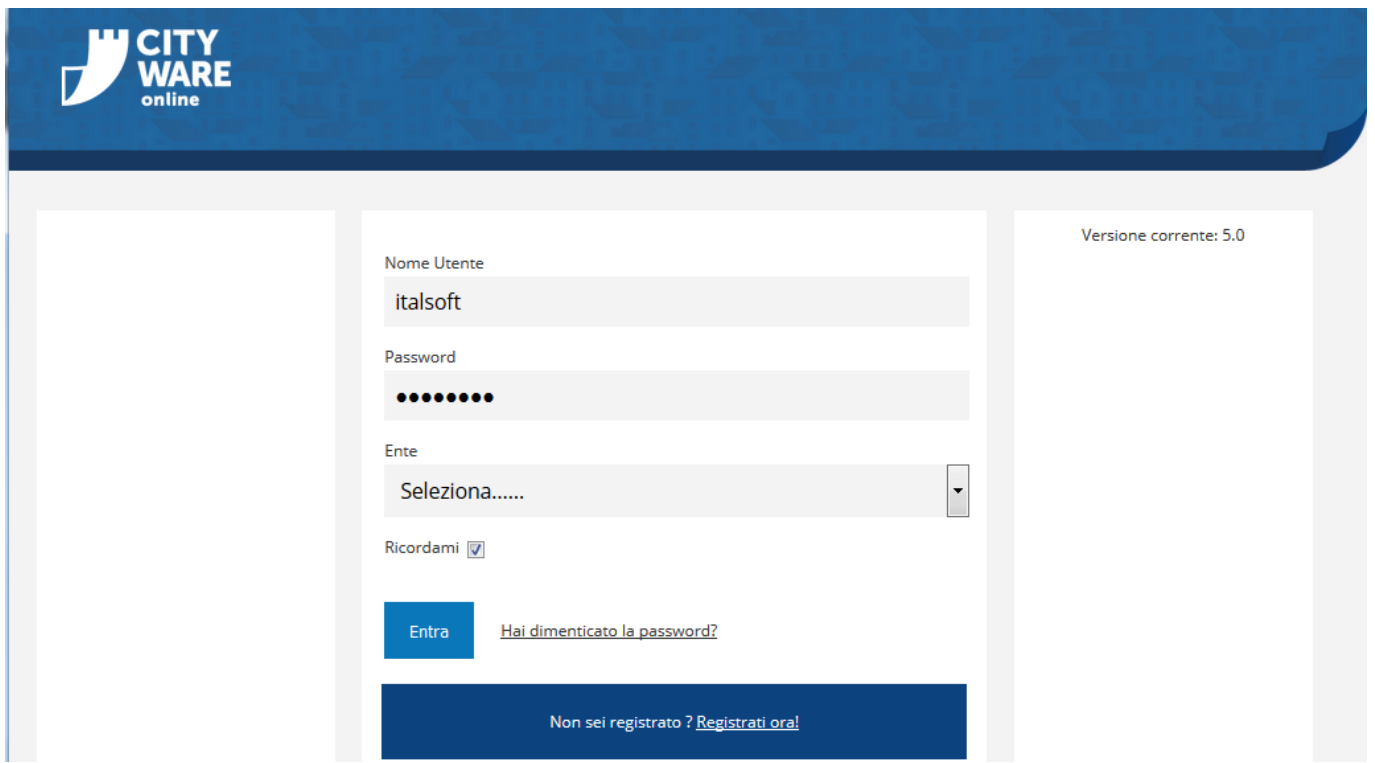

## **Password Scaduta o Primo Accesso**

- 1. Al primo accesso o se la password è scaduta, si visualizza la finestra di aggiornamento password.
- 2. Inserire la nuova password nel campo **Nuova Password** per le credenziali d'accesso, tenendo conto delle regole descritte dalla maschera di inserimento.
- 3. Ripetere la nuova password nel campo **Conferma Password**.
- 4. Cliccare il bottone **Aggiorna** per continuare.

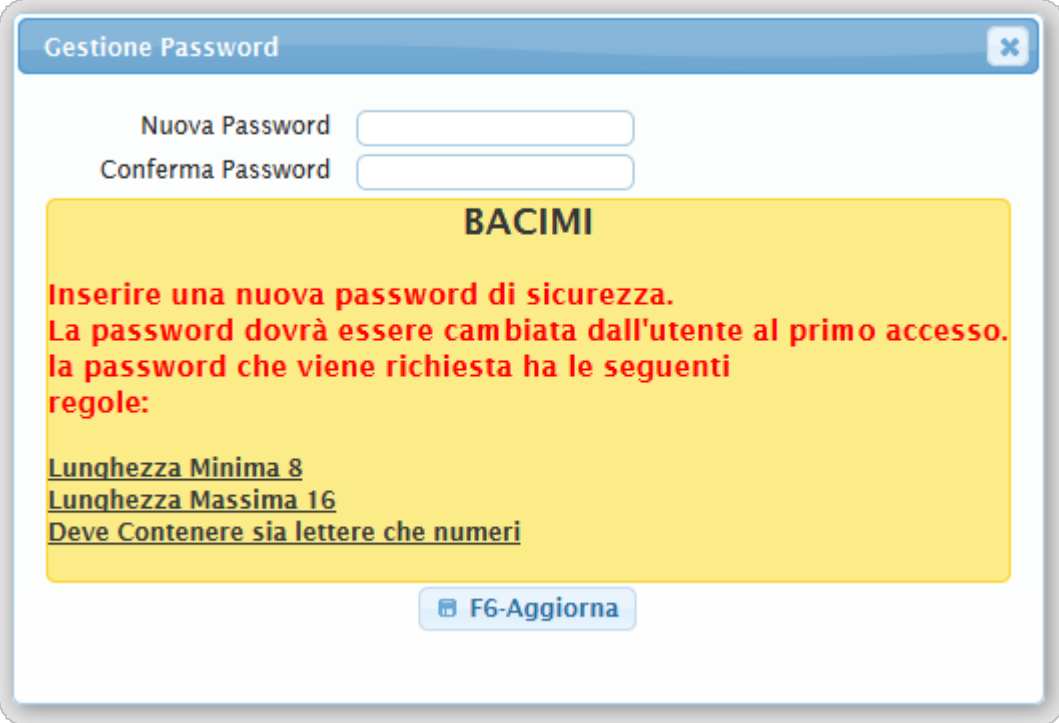

From: <https://wiki.nuvolaitalsoft.it/>- **wiki**

Permanent link: **[https://wiki.nuvolaitalsoft.it/doku.php?id=guide:segreteria:r\\_entra\\_segreteria](https://wiki.nuvolaitalsoft.it/doku.php?id=guide:segreteria:r_entra_segreteria)**

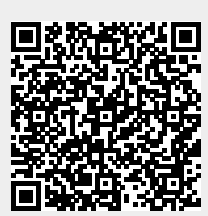

Last update: **2018/11/09 15:19**